# TB0451 CX5120 Beckhoff PC Setup

#### CX5120 Beckhoff PC Setup

 $\mathcal{P}_0$  Difficulty Medium  $\Box$  Duration 5 minute(s)

#### **Contents**

Step 1 - [Connect](#page-0-0) Step 2 - [Naming](#page-0-1) Step 3 - Install [Teamviewer](#page-1-0) Host Step 4 - Set the [Date](#page-1-1) and Time Step 5 - Set the [Region](#page-1-2) Step 6 - Change [Network](#page-2-0) Adaptor Names Step 7 - Add to the Company [Teamviewer](#page-2-1) Account Step 8 - Change [Password](#page-2-2) Step 9 - Run [TcRteInstall](#page-3-0) for EtherCat **Comments** 

#### <span id="page-0-0"></span>Step 1 - Connect

Plug in the Ethernet, DVI, Keyboard and Mouse to the Beckhoff PLC. This can be done on a machine (as shown) or before installation (without etherCAT or slices).

Switch the Beckhoff PC off before plugging the screen in, because it probably will only detect the screen during power up

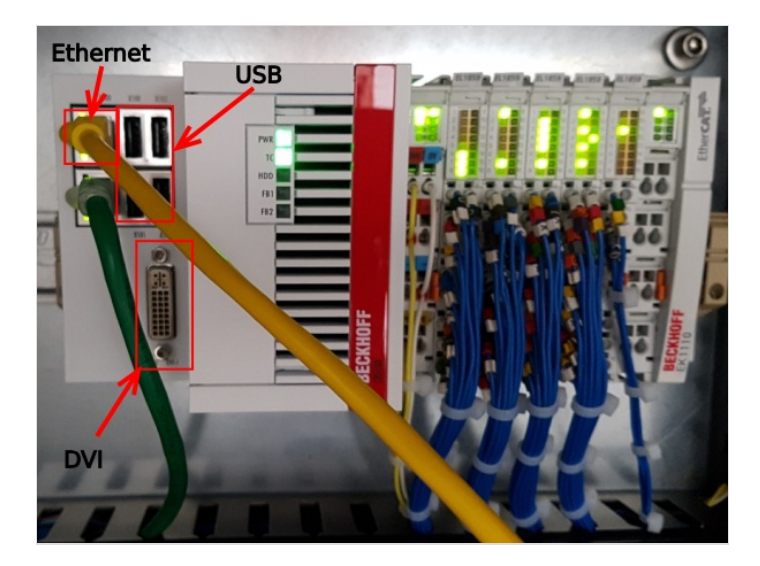

#### <span id="page-0-1"></span>Step 2 - Naming

Go to Control Panel ->System Computer description Stuga ZX5 Beckhoff (or whichever machine) Change name to the build number with the suffix BE Change WORKGROUP to "Stuga"

# <span id="page-1-0"></span>Step 3 - Install Teamviewer Host

- 1. Go to Internet Explorer and search ["www.teamviewer.com/en/download/windows/](http://www.teamviewer.com/en/download/windows/)".
- 2. Scroll down to TeamViewer Host and click on 'Download Host',
- 3. when prompted press 'Run' to start download.
- 4. Make sure download is of the most recent version.

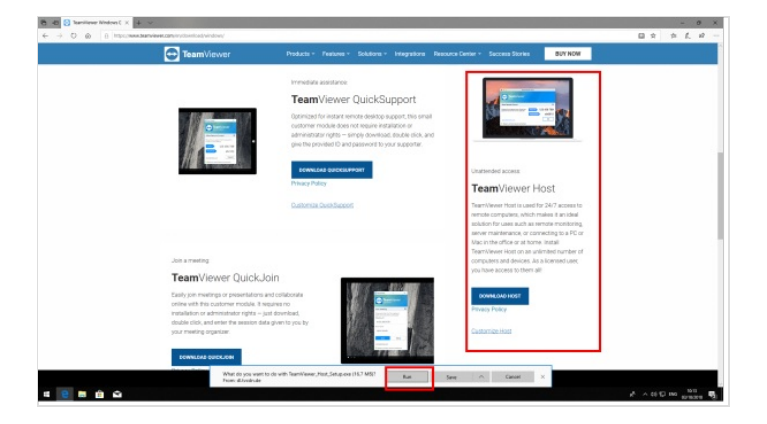

# <span id="page-1-1"></span>Step 4 - Set the Date and Time

Change time and date. For this, go to the bottom right date of the PC and right click the time and date. Go to 'Adjust time and date' and select internet time. Press ok.

Set the Time Zone to Dublin, Edinburgh, London....

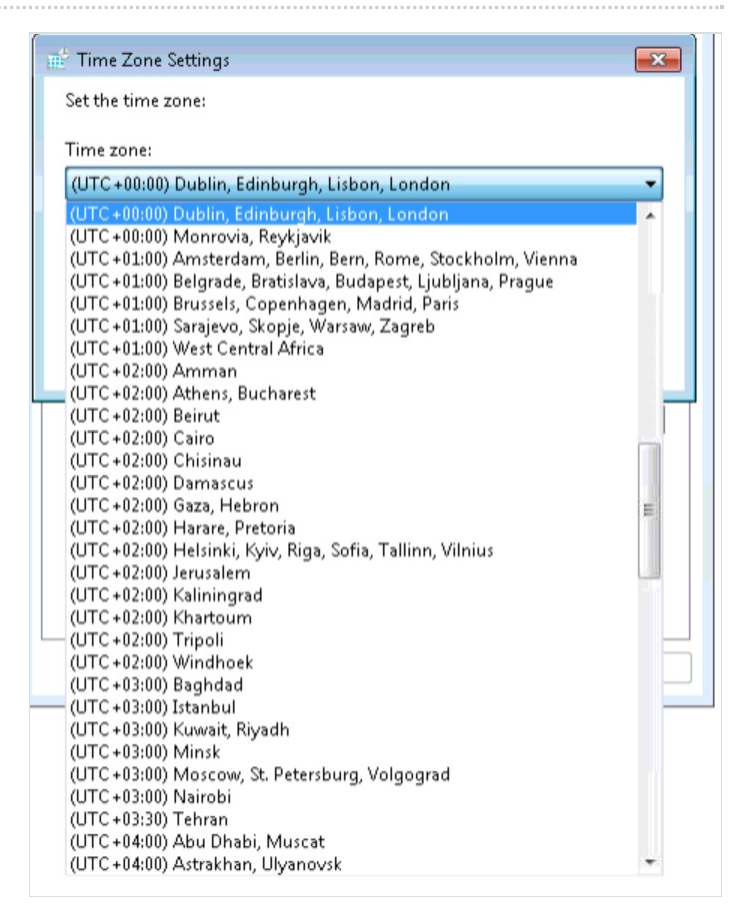

## <span id="page-1-2"></span>Step 5 - Set the Region

Go to Control Panel then 'Region and Language' and select 'English (United Kingdom)'.

## <span id="page-2-0"></span>Step 6 - Change Network Adaptor Names

- 1. Go to 'Network and Sharing Centre' then 'Change Adaptor Settings'.
- 2. Rename the Local area connection that is connected to STUGALTD to 'Ethernet'
- 3. Rename the other local area connection 2 to 'EtherCAT'.
- 4. This relates back two the two network ports on the Beckhoff machine.
- 5. Change the Ethernet Network to "Work Network"from "Public Network"

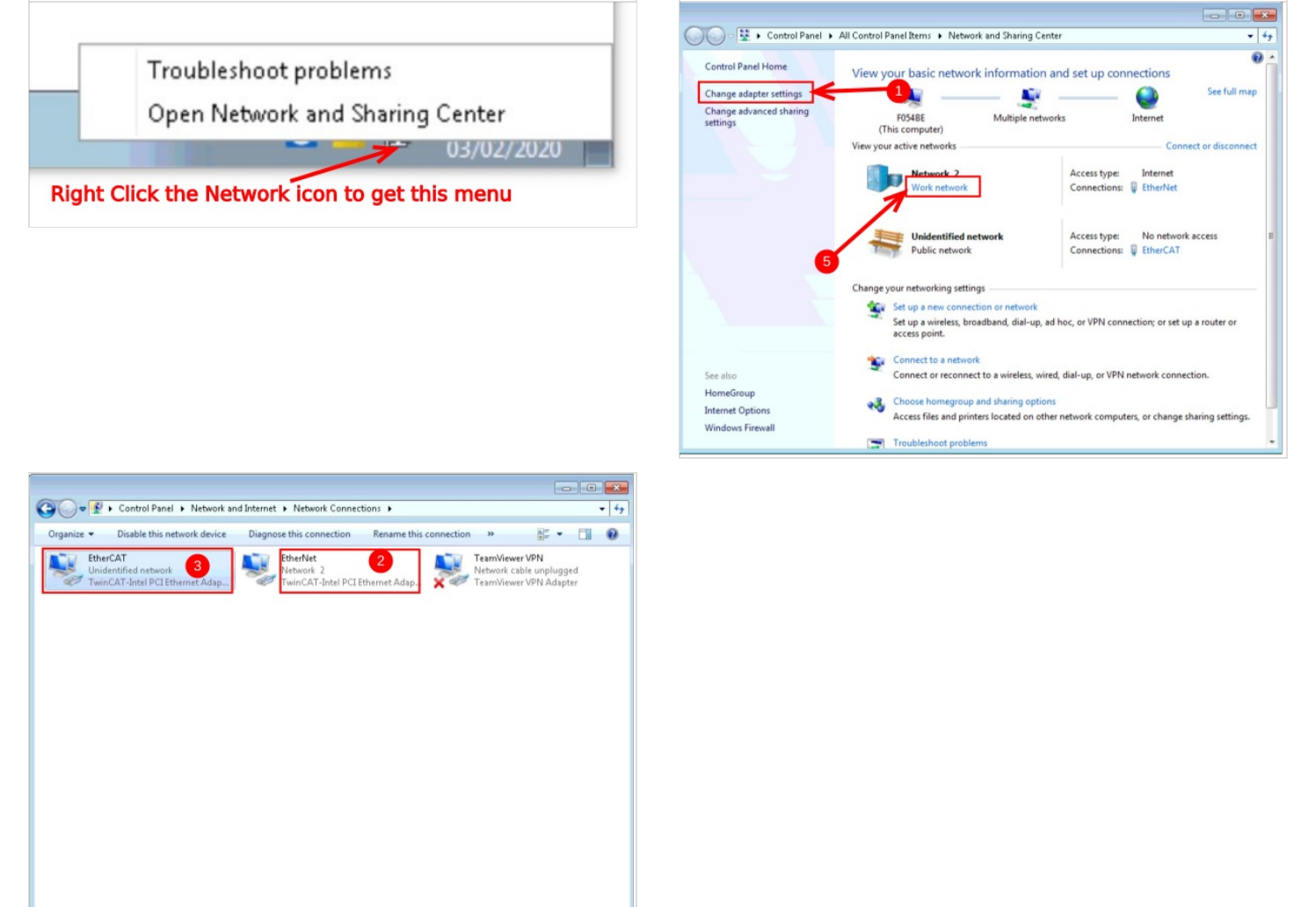

## <span id="page-2-1"></span>Step 7 - Add to the Company Teamviewer Account

- 1. On a separate computer sign into your TeamViewer account. If this is the first time your account has been used on this device a conformation e-mail will be sent to your company e-mail address.
- 2. Once logged on, go to the 'Computers & Contacts' tab on the left side.
- 3. Then 'add remote device' from the top right corner of the window.
- 4. From here you can input the TeamViewerID and Password
- 5. Alias will be the company's name followed by the BuildNo and position i.e. Sidey Z065 FrontEnd.
- 6. Group is the machine type this PC will be installed on

## <span id="page-2-2"></span>Step 8 - Change Password

When the Beckhoff machine starts, internet explorer will load. The web page will contain a 'password wizard' use this wizard to change the password from "1"to the standard password (not published)

# <span id="page-3-0"></span>Step 9 - Run TcRteInstall for EtherCat

On a C6015 type PLC ethercat devices are not found when scanning in the project. Run TcRteInstall for the ethercat protocol to work and be able to scan connected devices.

1.In folder C:\TwinCAT\3.1\System - run file TcRteInstall.exe 2.Choose the Port adapter which is connected to the EtherCat loop

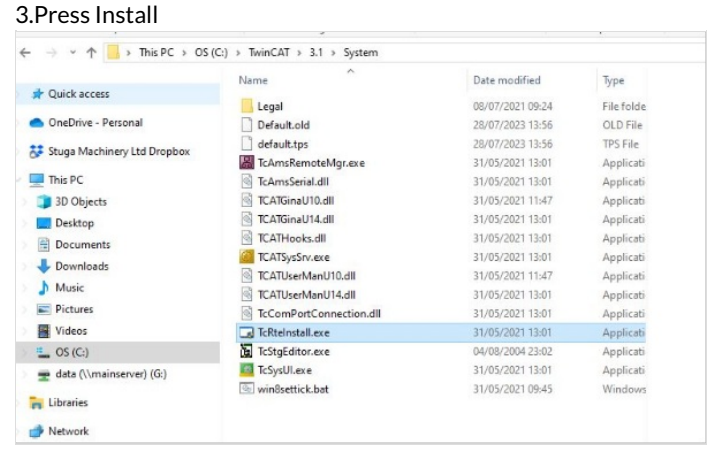

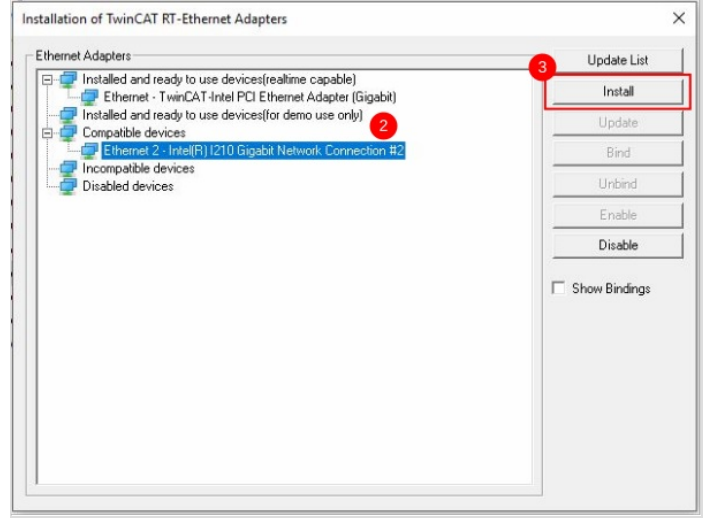